## **FULBRIGHT PROGRAM**

### **Instructions for Completing the 2020-2021 Hubert H. Humphrey Fellowship Program**

Application: https://apply.iie.org/huberthhumphrey

### **Read all instructions carefully before completing the application.**

Applicants may only apply for one award per application cycle.

# **General Information**

The application is supported by all modern browsers. We highly recommend that you use a current version of Google Chrome, which supports Windows, Mac, and Linex platforms.

Prior to starting an application, please complete the following steps:

### **Step 1: Learn requirements for submitting an application**

Before you begin an application, contact the Fulbright Program Office in the country from which you are applying. Deadline dates and application requirements for a Fulbright grant will vary from country to country. You must make sure you are eligible to apply. Additional information and a list of participating countries can be found here: https://www.humphreyfellowship.org/.

### **Step 2: Record username and password in a safe place**

Your email address is your username. When you create an account for this online application, record your password in a secure place. You can log in and out of the application as frequently as you like using your username and password. If necessary, you can reset your password by clicking the "Forgot Your Password" link on the log-in page.

### **Step 3: Complete the application**

You do not need to complete this application at one time. You can re-enter at any time to edit your application. However, once you SUBMIT your application, you CANNOT make changes to it.

To complete your application correctly, please answer all questions completely and carefully. Review these additional tips:

- Use upper and lower-case letters (e.g. John Smith). Avoid using all capital letters (e.g. JOHN SMITH). Do not use special characters, such as accent marks.
- You can copy and paste information into all text boxes.
- Limit your responses to the space provided in all text boxes.
- Prepare required documents and save them in PDF format. It is highly recommended that to preserve any formatting and special characters in your documents, you upload them in PDF format.
- Some questions are "required." They are marked with an asterisk (\*). You will not be able to submit your application until all required items are complete.

### **Step 4: Submit the application**

Once you have entered all required information, including recommenders, review your application for errors. If all information is correct, submit your application. Once you submit you CANNOT make changes to your application.

# **Creating Your Online Account**

- 1. To start, click *Create an account*.
- 2. Enter your email address, first name, last name, and select your date of birth (Month-Date-Year) from the drop-down menus. **Your name must be entered exactly the way it appears (or will appear) on your passport.**

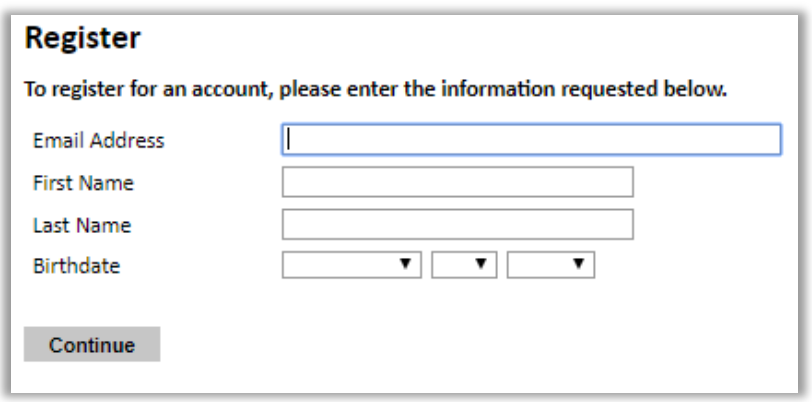

**Note**: Use an email address that you will be able to access for at least two years after submitting your application. This is the email address you will use to log in to your application account. We recommend you do NOT use a work email address if you will not have access to it during your grant in the U.S.

- 3. Click Continue. You will receive an email from apply@iie.org confirming that you have started the application. The email will include a temporary PIN. Follow the instructions in the email to activate your account using the temporary PIN.
- 4. You will be prompted to enter your pin and then create a password to complete login.

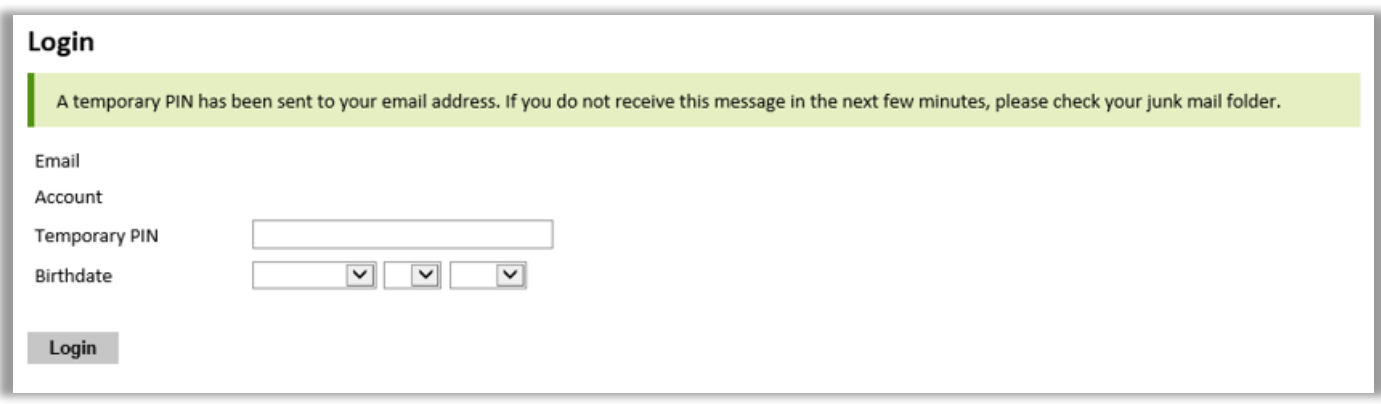

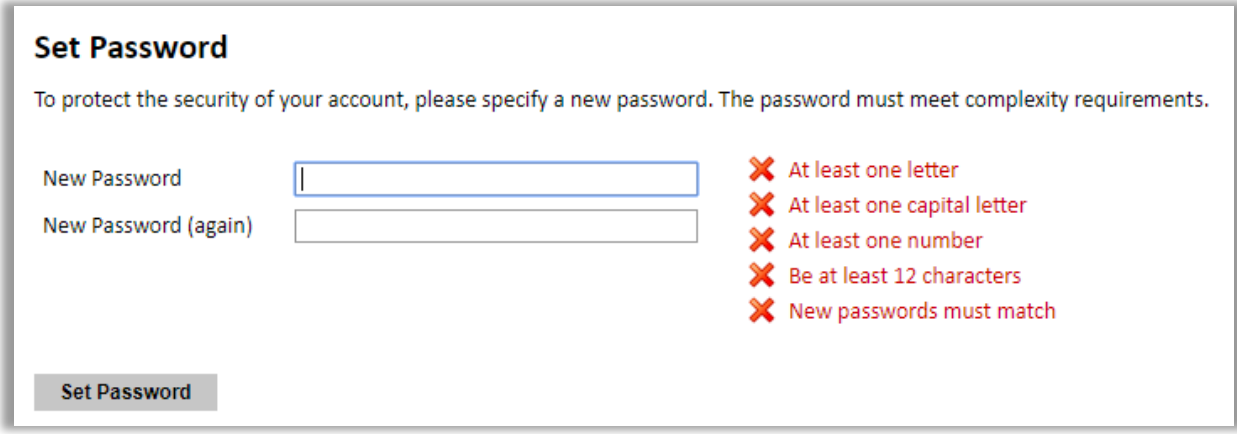

5. Returning users: Click *Log in* and enter your email address and password. If you do not remember your password, click *Forgot your password?* and follow the resulting instructions.

# **Managing Your Application**

### **EDITING YOUR APPLICATION PRIOR TO SUBMISSION**

- 1. You may log in at any time to review and edit your application form, upload documents, and enter recommender information.
- 2. Remember to save your application after completing each page by pressing the *Continue* button at the bottom of each page.

**Note:** The application will automatically log you out after 60 minutes of inactivity, so it is best to save your application frequently.

### **REVIEWING YOUR APPLICATION AFTER SUBMISSION**

- 1. After you SUBMIT your application, you CANNOT make any changes.
- 2. You may continue to log in to your account to view the information you have submitted, save a PDF of your application form, and manage your recommenders.
- 3. You can manage your recommenders by clicking on the *Recommendations* section of the online application.

### **LETTERS OF RECOMMENDATION**

- 1. Letters of recommendation will be submitted directly to Fulbright by the recommenders you registered via your application.
- 2. Letters of recommendation and language evaluations may be submitted before or after you submit the application.
- 3. If your recommender is unavailable, you will have the option to exclude the recommender and add an alternative after you submit the application.

# **Preliminary Questions**

These questions address essential program eligibility. All questions are required.

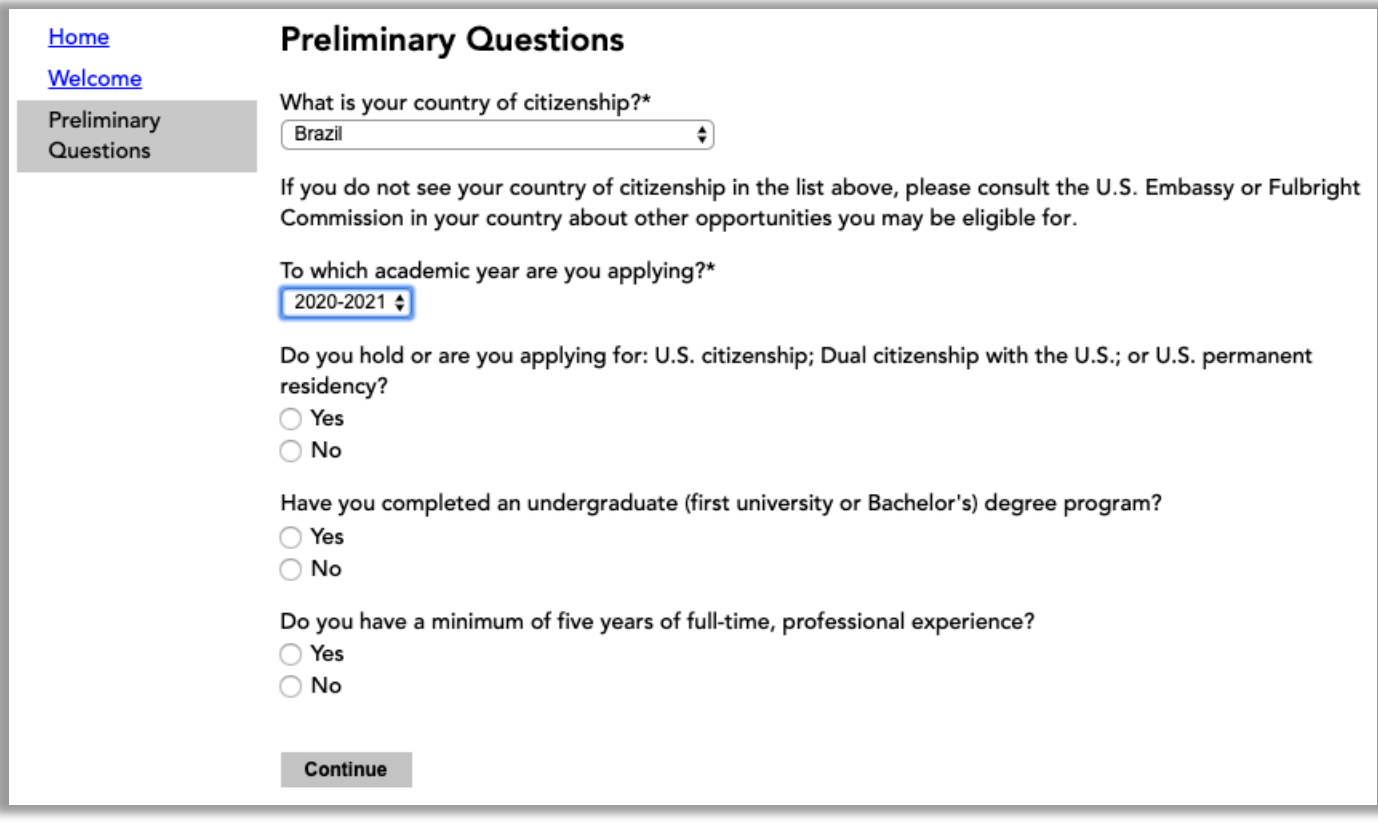

# **Country Information**

Review all information in this section!

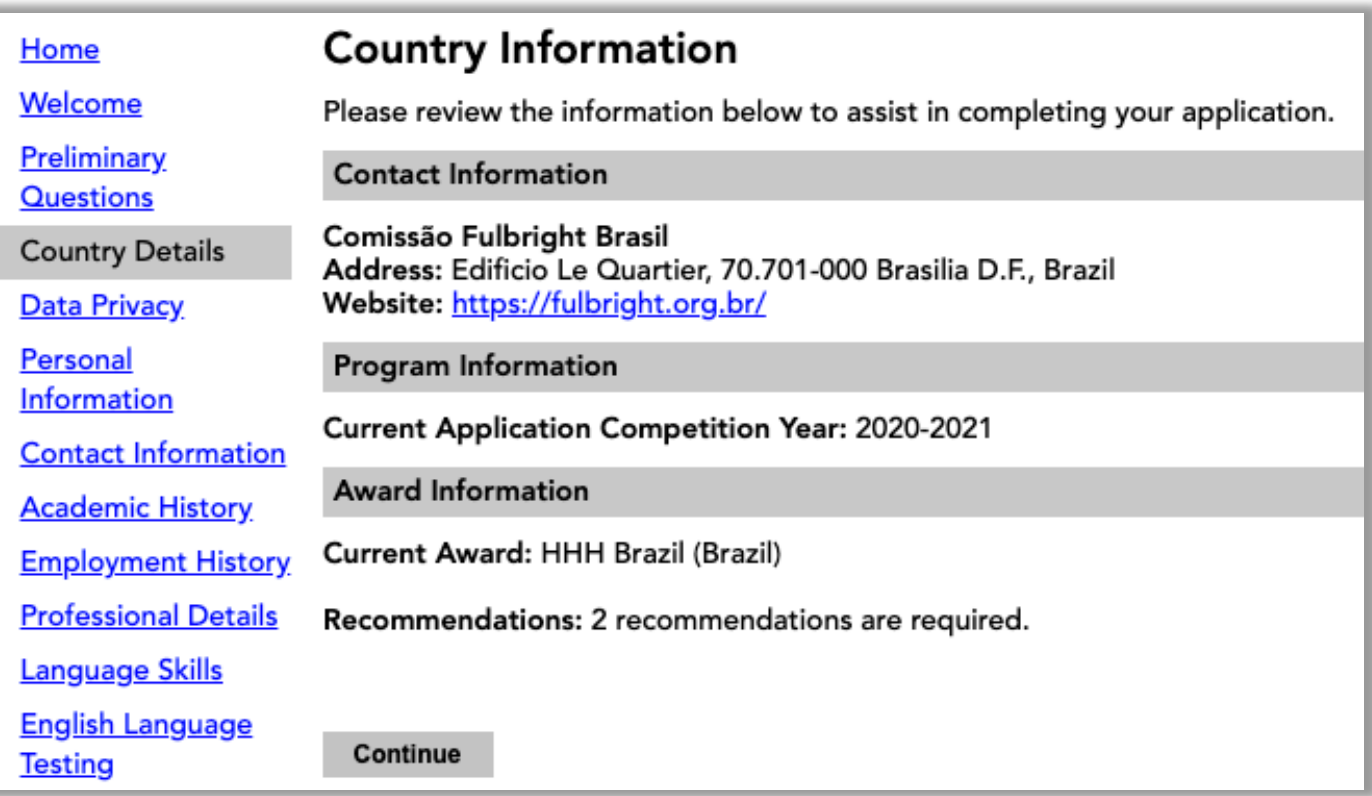

# **Data Privacy**

Carefully review the Data Privacy information. If prompted, indicate your acceptance of data privacy terms by selecting 'yes' or 'no'.

# **Personal Information**

Enter all required information.

# **Contact Information**

Enter all required contact information.

### **Academic History**

List all post-secondary educational institutions attended, beginning with the most recent, including any in which you are currently enrolled․ Academic transcripts, copies of diplomas must be uploaded by clicking "Add Institution" below.

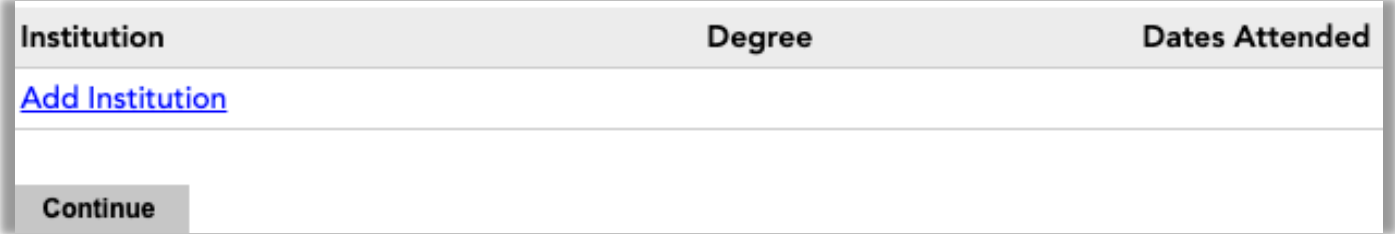

# **Employment History**

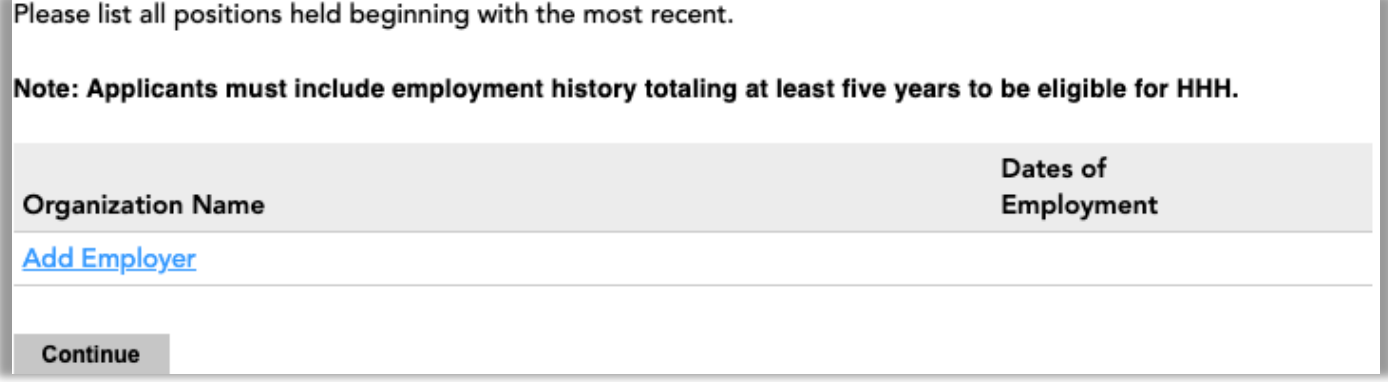

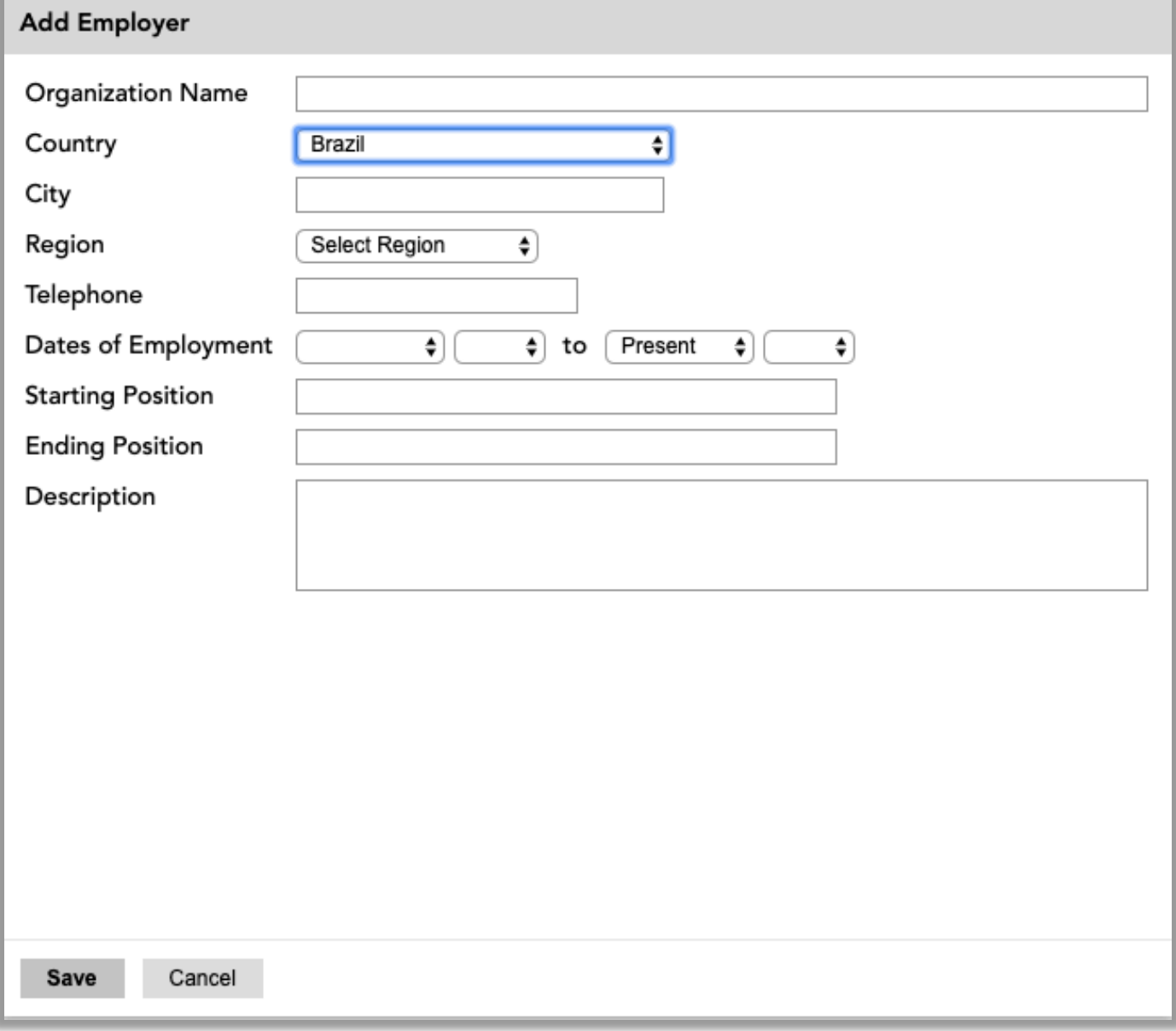

# **Professional Details**

Enter all required information.

## **Language Skills**

This section collects information about your native language, English language skills, and any additional languages that are relevant to your project proposal.

### **English Language Testing**

Read careful and enter all information

### **Program Plan**

**This is an important part of your application**. Take the necessary time to think about each session and be aware that the application will automatically time out after 60 minutes of inactivity. To avoid losing work, it is recommended to type your answers into a separate document and paste into the text boxes below.

# **Experience Abroad**

Enter the information.

# **Additional Information**

Enter the information in all the sessions.

### **SUPPLEMENTAL MATERIALS**

### **Note: This is an important session of your application. You must upload the required documents below:**

- 1. Brazilian passport ID pages, if available, or ID photo. If the candidate has already received a J-1 visa, copy of the DS-2019 form and the visa on the passport (original document).
- 2. CV, no more than three pages.
- 3. English Language Assessment form, which must be completed by a professor of English as a Foreign Language who speaks English as his/her native language or by a director of courses in English of a Binational Center or an official of the U.S. Embassy who speaks English as his/her native language.

# **Additional Information**

#### **Supplemental Materials**

Please upload any supplementary materials requested by your U.S. Embassy or Fulbright Commission.

Escolher arquivo | Nenhum arquivo selecionado

Upload

# **Additional Information**

#### **Supplemental Materials**

Please upload any supplementary materials requested by your U.S. Embassy or Fulbright Commission.

The following files have been uploaded:

- 04/25/2019 termsOfAwardSCH.pdf 1 page(s) preview delete
- add another .

# **Recommendations**

Use this section to register your **two** recommenders.

Once you register your recommenders, they will receive an automatic email with instructions on completing the online recommendation form. You can track the status of recommendations, send reminders, and add/delete recommenders through this system before **and** after submission of your application.

- 1. Click *Add Recommender.*
- 2. Complete all fields in the pop-up form:

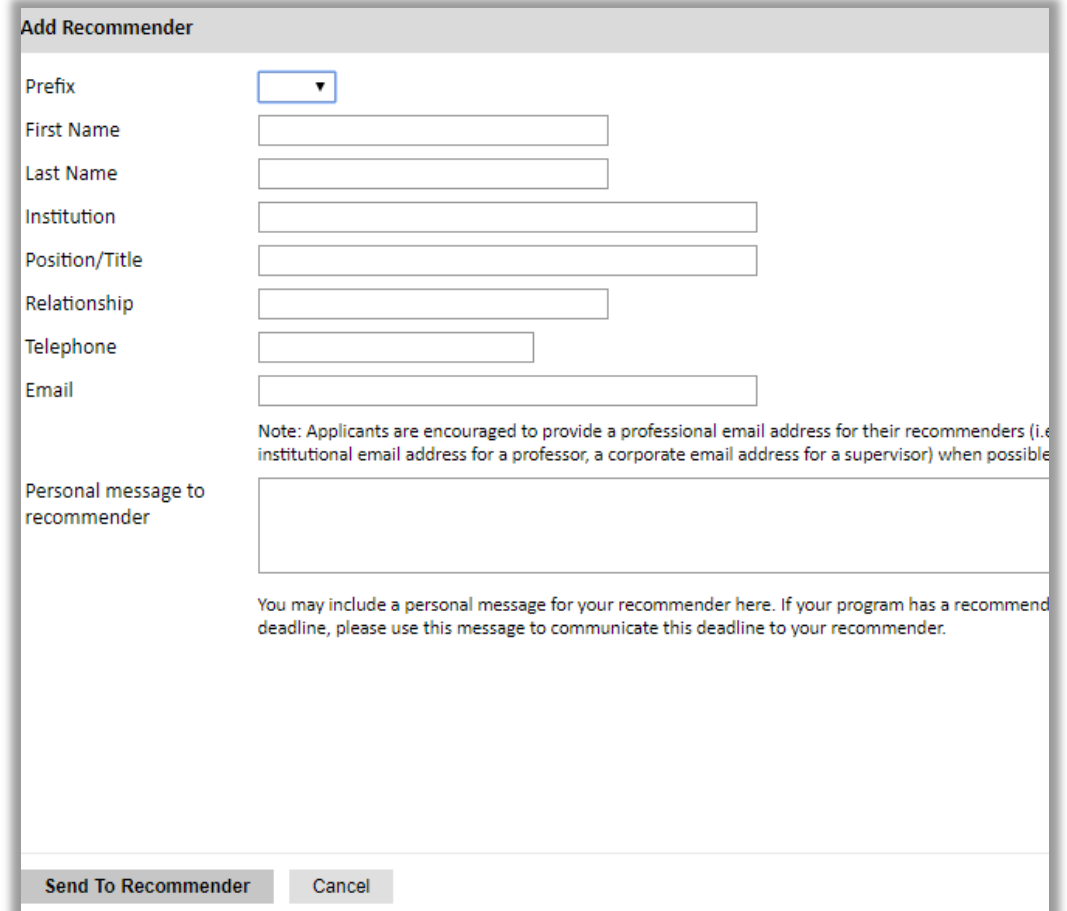

- 3. Click *Send to Recommender* to generate automatic email to recommender.
- 4. Click *Continue* to save your responses and advance to the next section.
- 5. Once sent, you will have the option to Edit Recommender information if they have not yet started progress on their response and Save, Send Reminders, and Exclude if you wish to remove the recommender and replace with another individual.

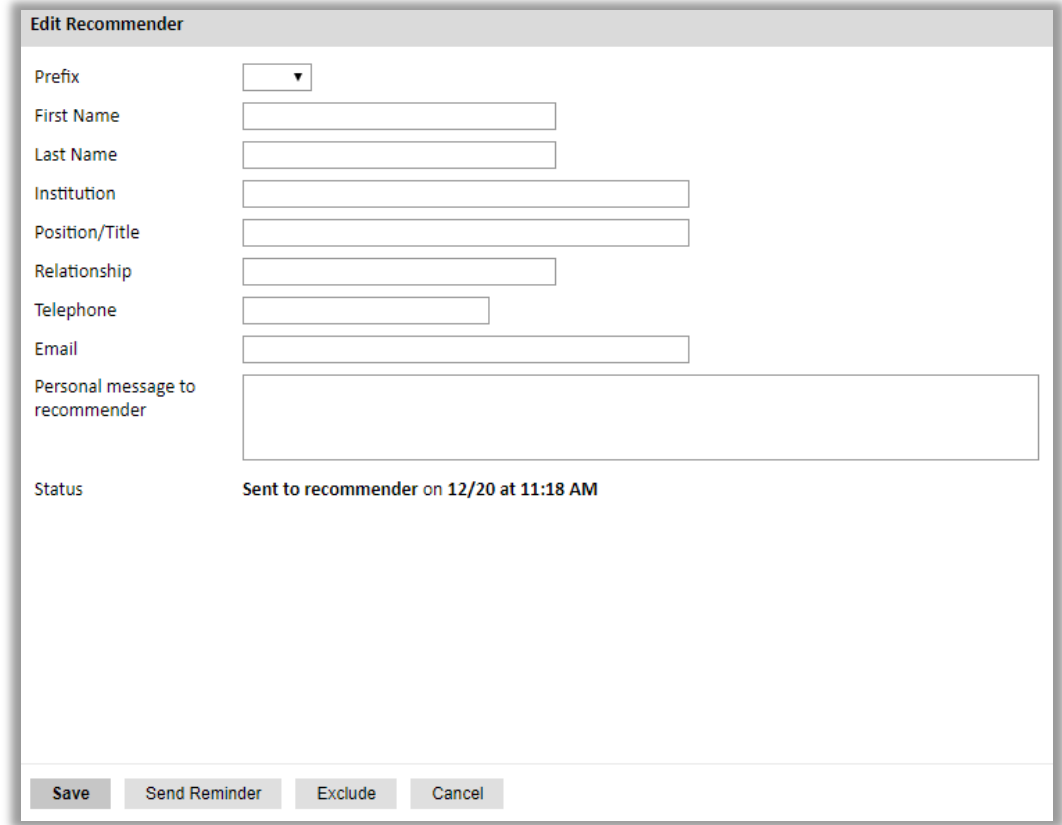

### **Signature**

Certify that the information you provided in the application is true and complete by typing your full legal name in the Signature Box:

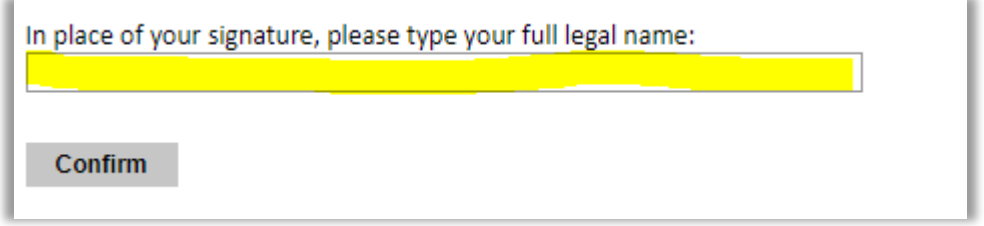

### **Review and Submit**

The application will review the responses entered and will display any incomplete questions and required attachments that are missing.

- If no errors appear, then your application is ready for submission.
- If any errors appear, correct or complete these sections and return to the Review section to determine if your application is ready for submission.

### **REVIEW ALL RESPONSES. CLICK SUBMIT.**